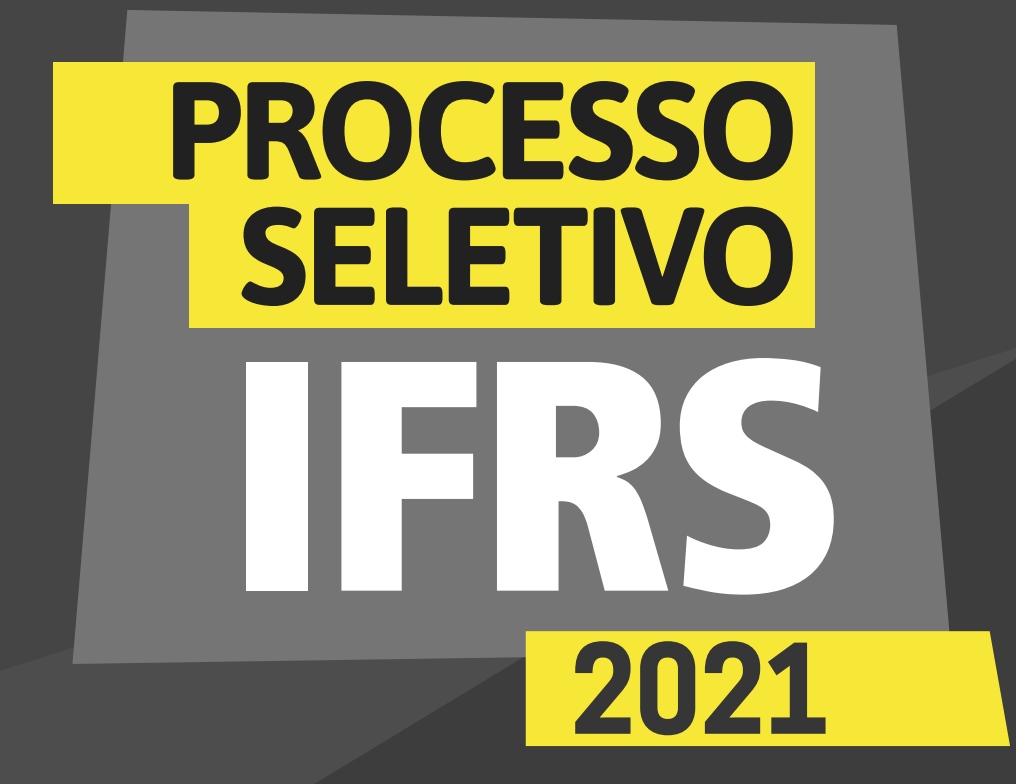

*para os candidatos autodeclarados indígenas*

## **INSTITUTO FEDERAL** Rio Grande do Sul

*para os candidatos autodeclarados indígenas*

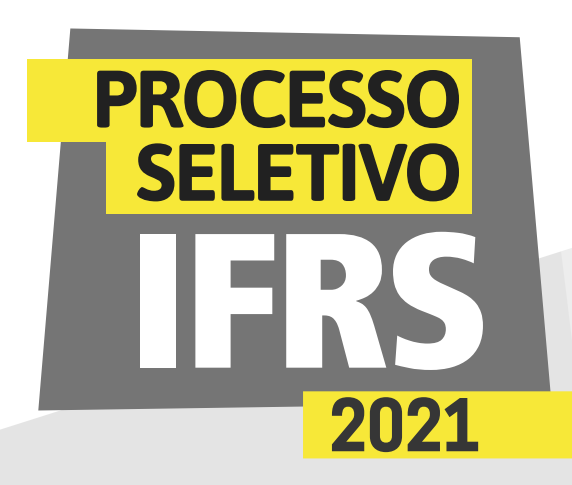

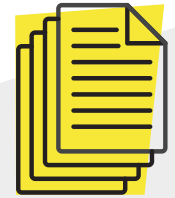

### *Verificação da autodeclaração*

Se você foi classificado em uma chamada do Processo Seletivo de Estudantes 2021 do IFRS, parabéns! Agora, para se tornar um estudante do IFRS é importante ficar atento ao processo para a matrícula, que vai ocorrer totalmente no formato virtual.

Para os candidatos que se autodeclararam indígenas e foram convocados em primeira chamada, **a primeira etapa prématrícula ocorrerá de 20 a 23 de abril, para a verificação da autodeclaração.** Saiba mais nos próximos conteúdos.

O candidato precisará acessar o sistema eletrônico prématrículas para dois procedimentos:

Preencher o formulário eletrônico de autodeclaração de candidato indígena. Confira nas próximas páginas deste material um passo a passo de como preencher os formulários no sistema. *1*

Anexar o Registro Administrativo de Nascimento de Indígena (RANI) ou declaração de pertença a grupo étnico indígena emitida por liderança indígena de sua comunidade. *2*

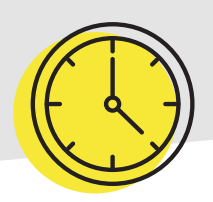

Se houver novas chamadas de candidatos para as matrículas, os prazos para os candidatos indígenas convocados fazerem esse mesmo procedimento será divulgado no site *[ingresso.ifrs.edu.br/2021.](http://ingresso.ifrs.edu.br/2021)* Por isso, é preciso continuar acessando o site!

*para os candidatos autodeclarados indígenas*

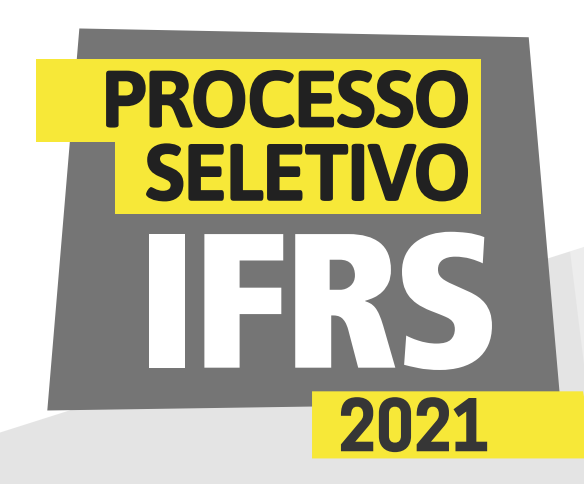

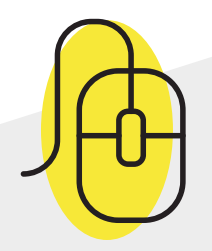

### *Como encaminhar a autodeclaração étnica/racial no sistema Pré-matrícula do IFRS*

2 - Será apresentada essa tela para efetuar login no sistema. Para acessar o sistema **use seu número de inscrição no processo seletivo 2021/1 e como senha os 5 primeiros dígitos do CPF**. Lembre-se, o número de inscrição você pode conferir na lista dos resultados do Processo Seletivo, antes do seu nome. É um número com 8 dígitos, que começa com 52.XXXXXX.

1 - Para encaminhar a autodeclaração étnica/racial (preto/ pardo/indígena), você deve acessar o sistema de Prématrículas do IFRS no endereço eletrônico: *http://ingresso.ifrs.edu.br/prematricula/*

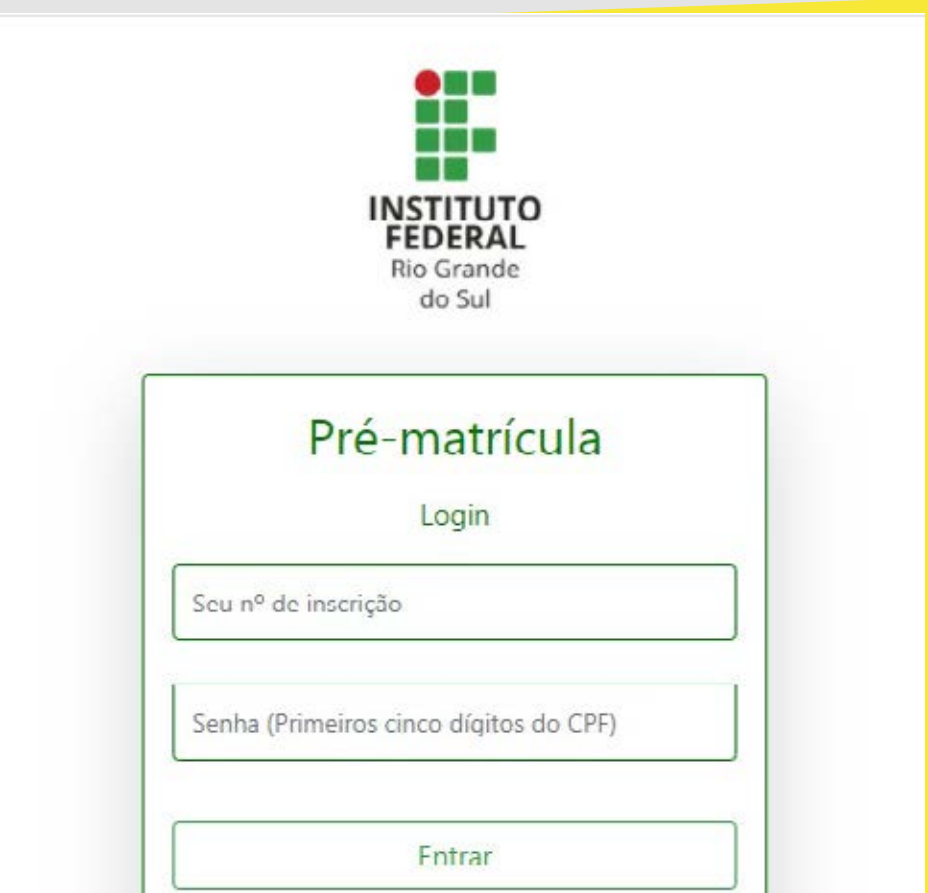

IFRS - Comissão Permanente do Processo de Ingresso Discente

*para os candidatos autodeclarados indígenas*

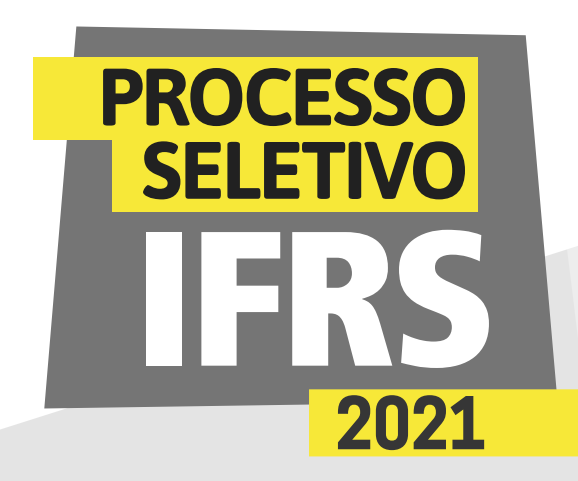

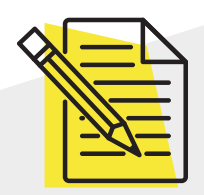

### *Atenção: é preciso ler atentamente as orientações!*

3 - Ao ingressar no sistema, você terá uma tela com orientações sobre o processo de matrícula no IFRS. Leia atentamente as orientações.

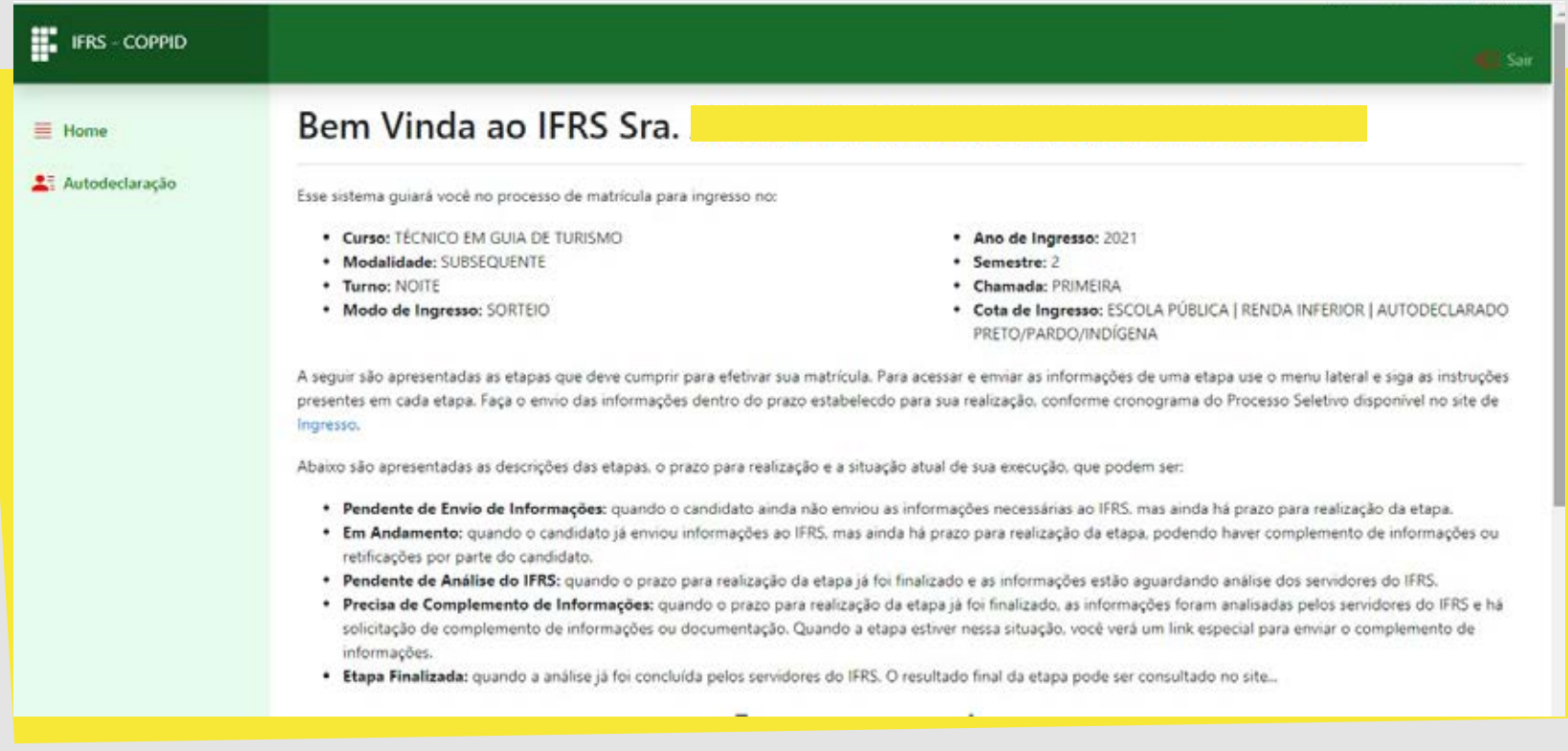

4 - Para preencher a autodeclaração, clique no item **Autodeclaração, no menu lateral do sistema,** como mostra essa imagem da tela.

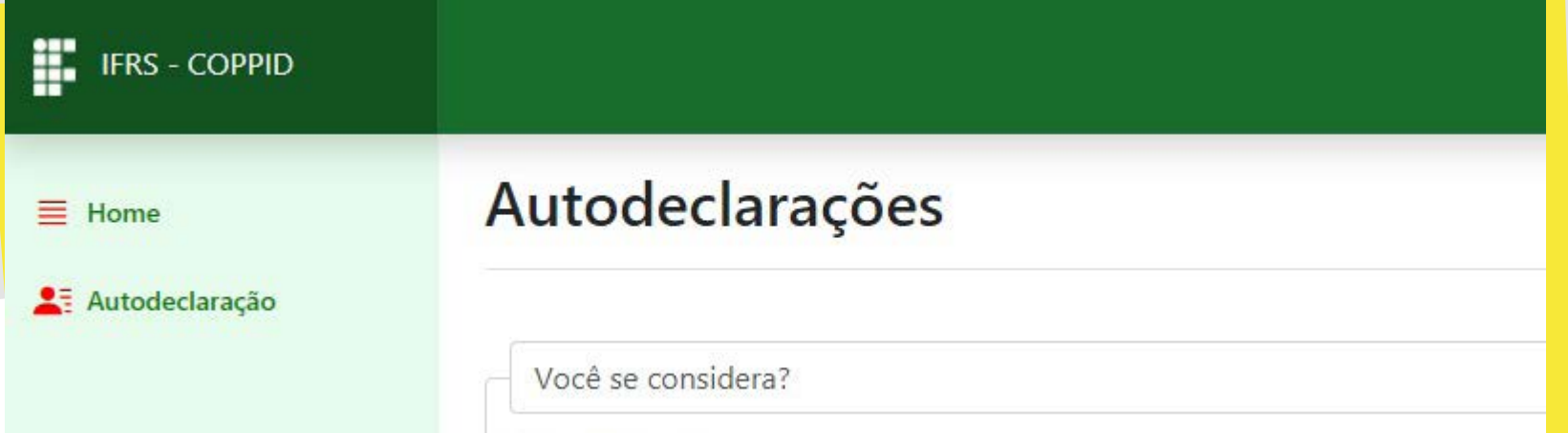

*para os candidatos autodeclarados indígenas*

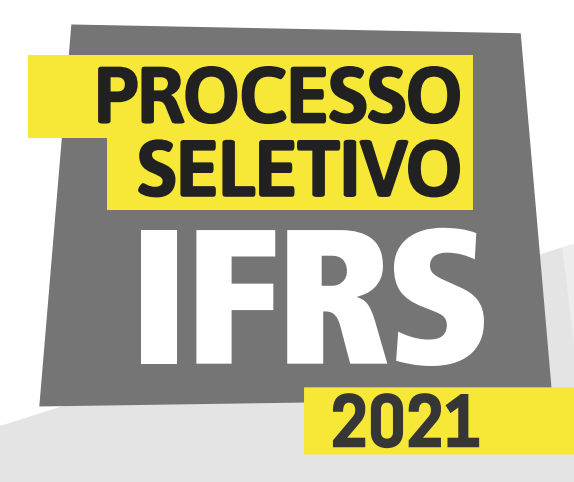

5 - Agora você deve escolher o tipo de autodeclaração que pretende apresentar. Você deve escolher por fazer uma autodeclaração de preto/pardo ou indígena. Se optar pela **Autodeclaração Indígena**, o sistema apresentará o **formulário no qual você deve informar a qual povo indígena pertence, além da localização** (terra indígena, munícipio e estado), conforme a imagem da tela está mostrando.

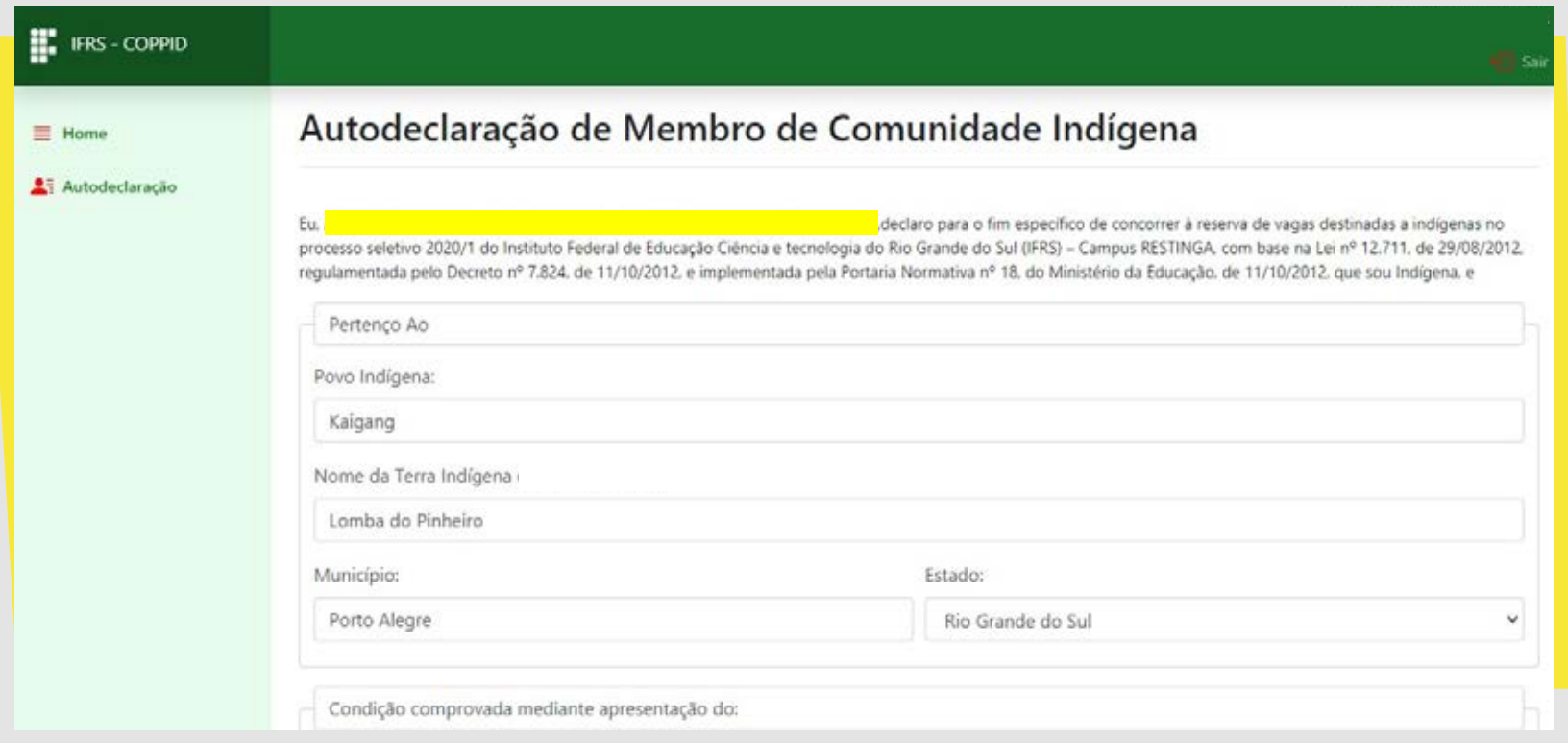

6 - Na mesma tela, você deve escolher qual documento usará para comprovar o vínculo indígena, além de marcar a autorização de uso de imagem e a declaração de ciência sobre as consequências de

prestar informações falsas, como mostra essa imagem da tela. Após marcar as opções, clique em Enviar Declaração.

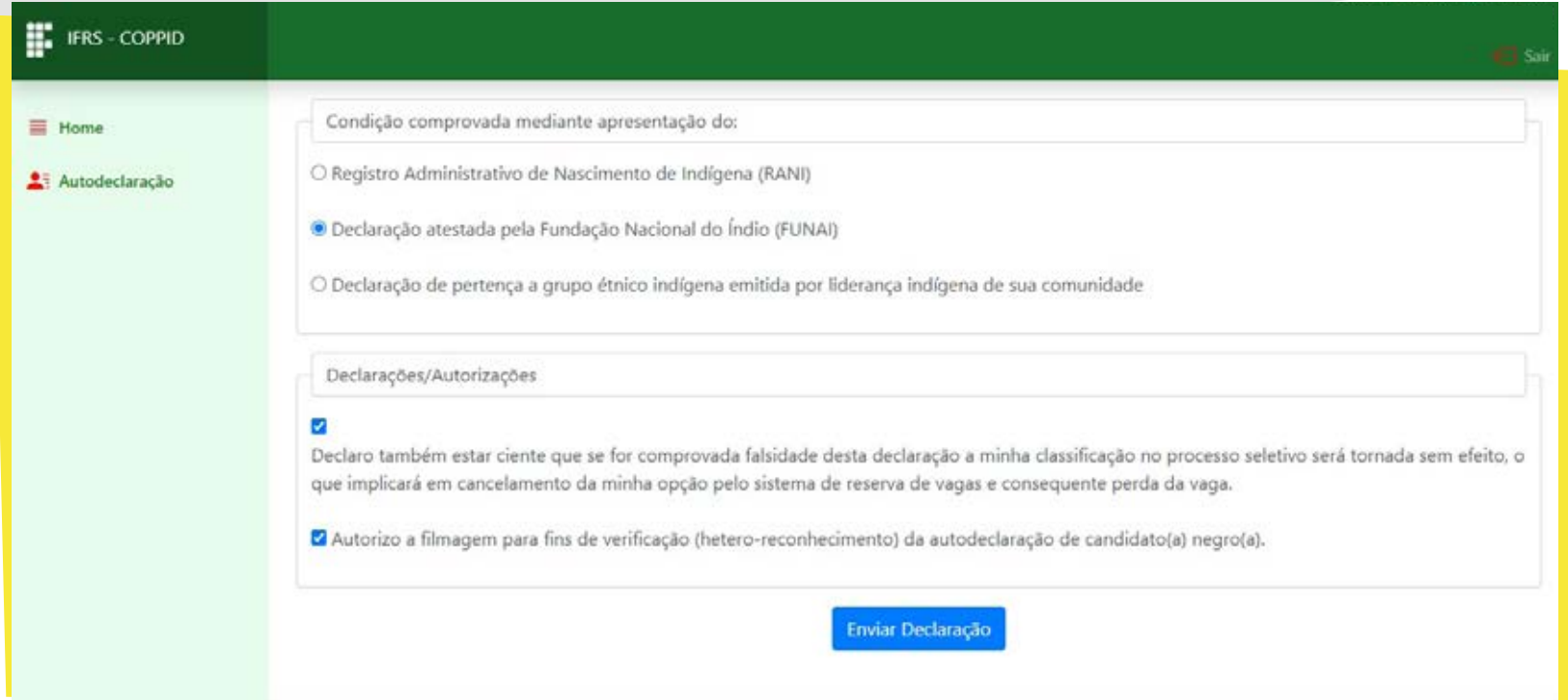

*para os candidatos autodeclarados indígenas*

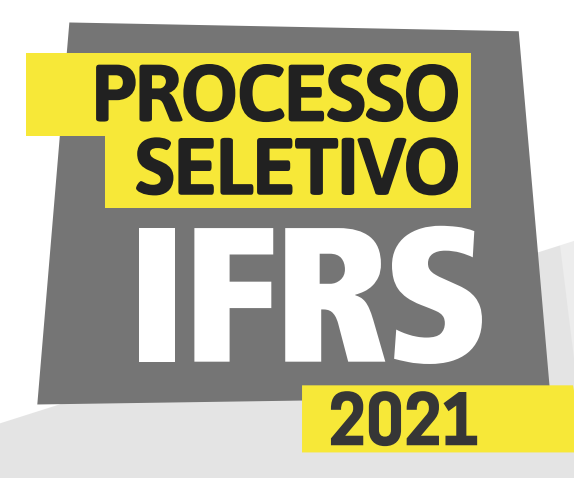

7 - Para finalizar a autodeclaração indígena é necessário **anexar o comprovante de vínculo indígena**, conforme essa imagem da tela está mostrando. Esse documento deve ser digitalizado para envio pelo sistema. **Clique em escolher arquivo para procurá-lo em seu computador.**

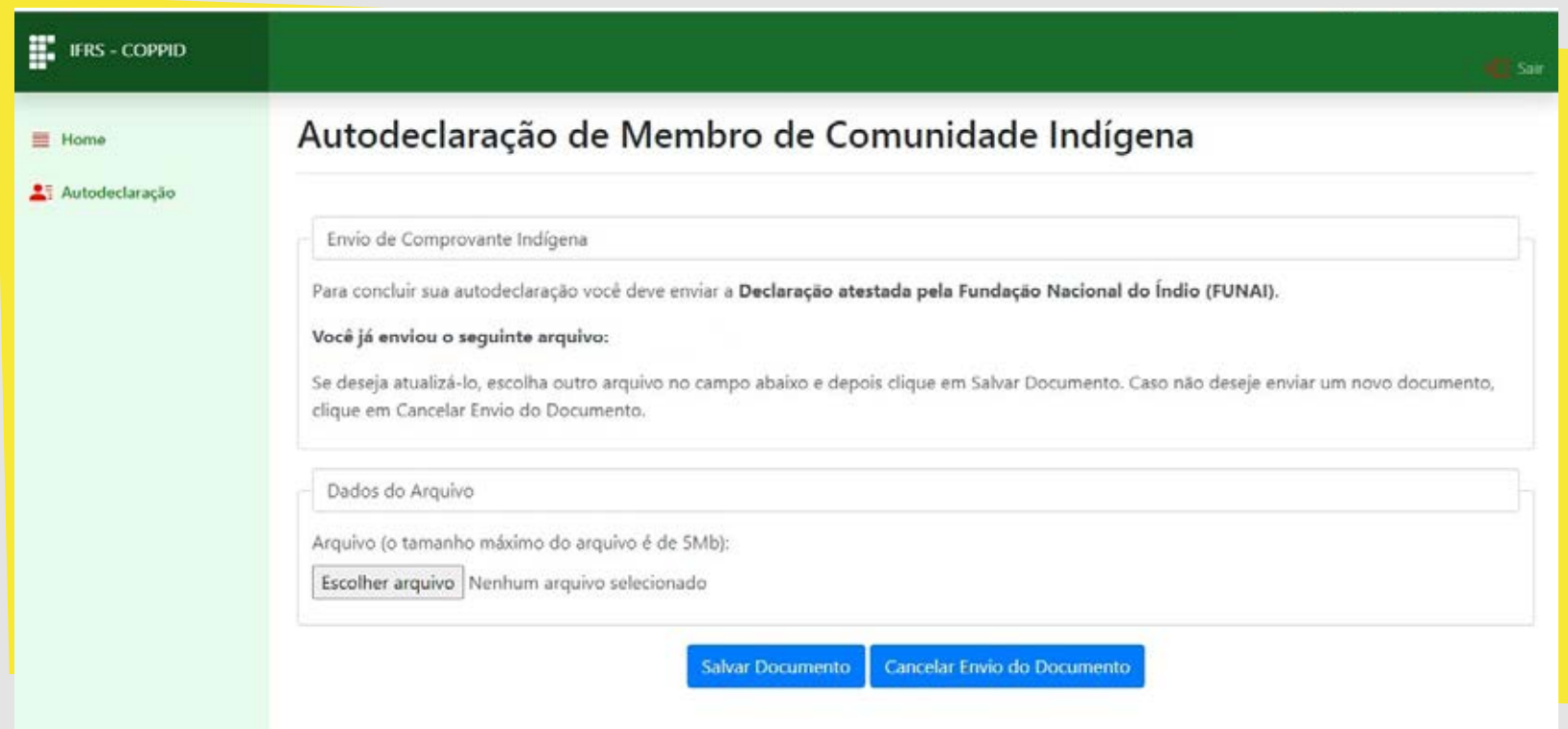

8 - Será apresentada a tela de abertura de arquivos no sistema operacional de sua máquina, conforme mostra essa imagem da tela. **Encontre o seu arquivo, selecione e clique em Abrir.**

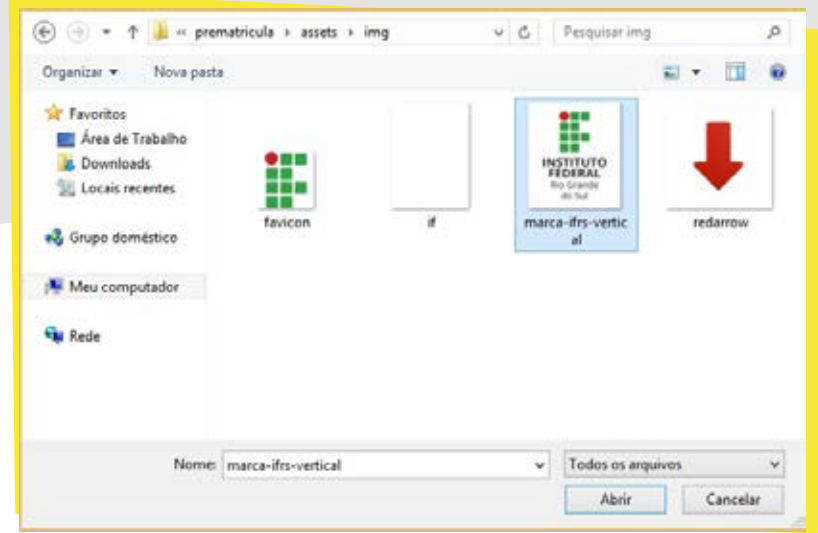

*para os candidatos autodeclarados indígenas*

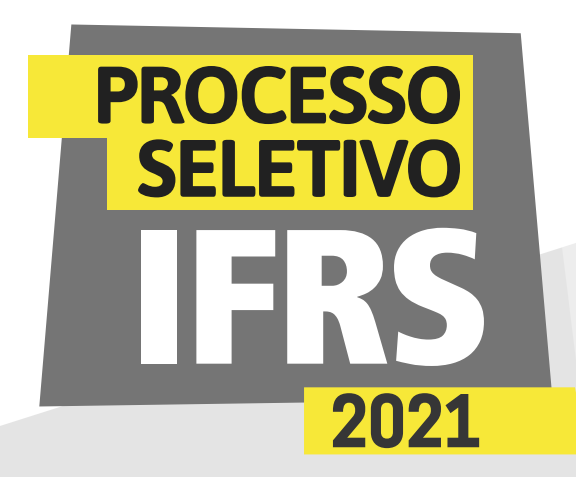

9 - Por fim, clique em **Salvar Documento**, conforme mostra a imagem.

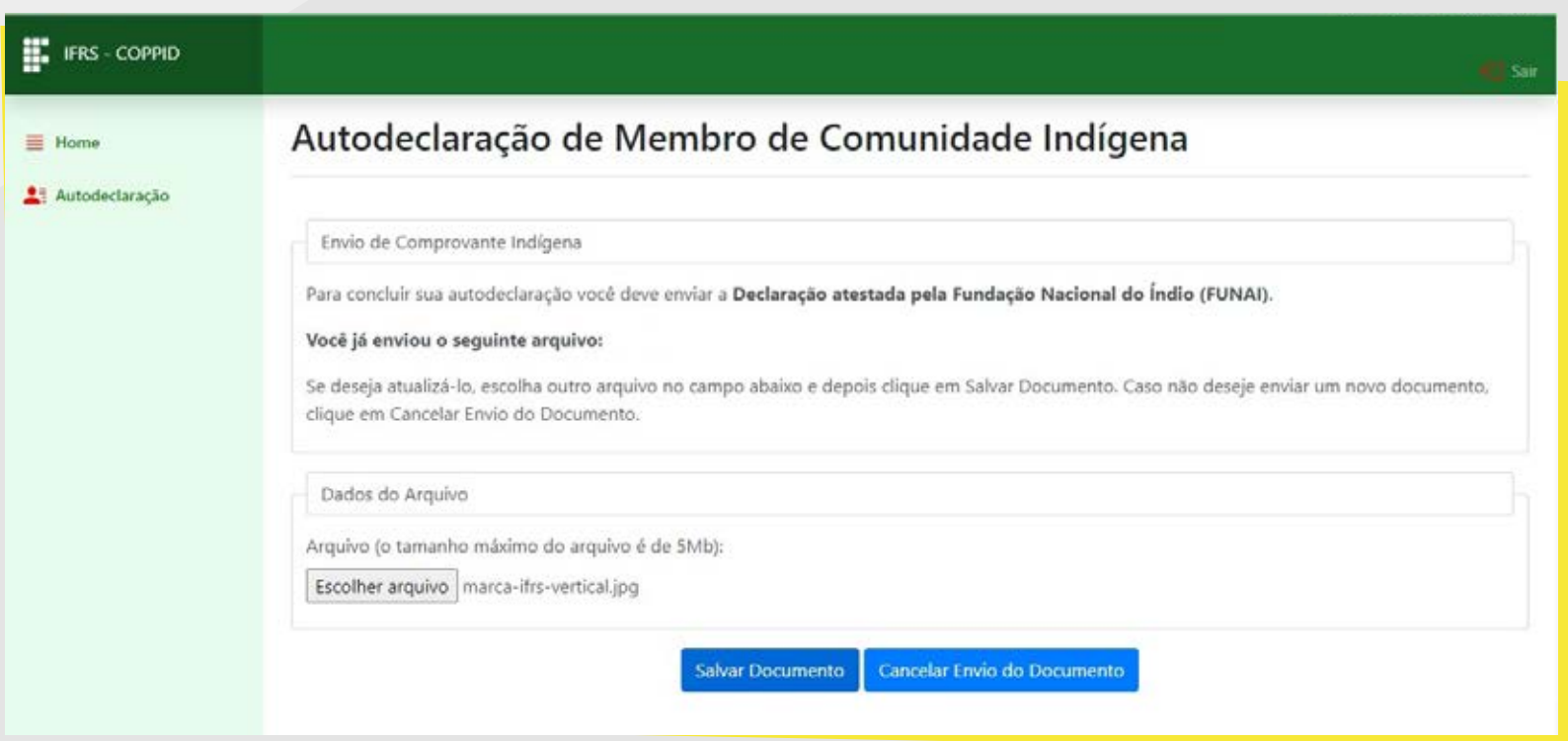

### 10 - O sistema confirmará o envio das informações.

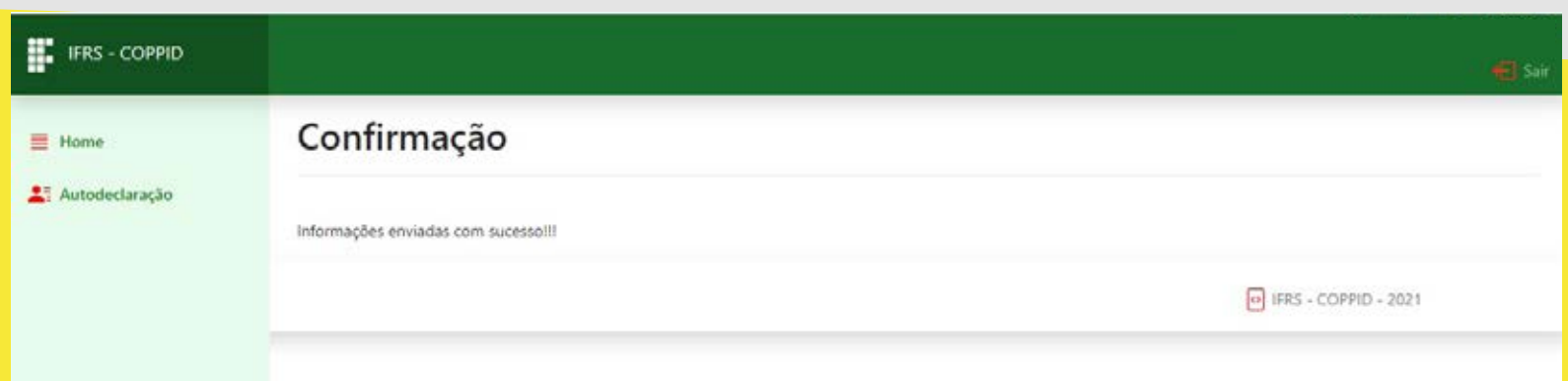

11 - Você ainda pode revisar os dados informados na autodeclaração, clicando novamente na opção "Autodeclaração" no menu lateral do sistema. Enquanto o prazo para submissão estiver aberto (e apenas nesse período), poderá modificar alguma informação.

12 - Por fim, não esqueça de clicar no botão Sair, no canto superior direito do sistema, para finalizar a sessão e evitar que outra pessoa use seus dados.

*para os candidatos autodeclarados indígenas*

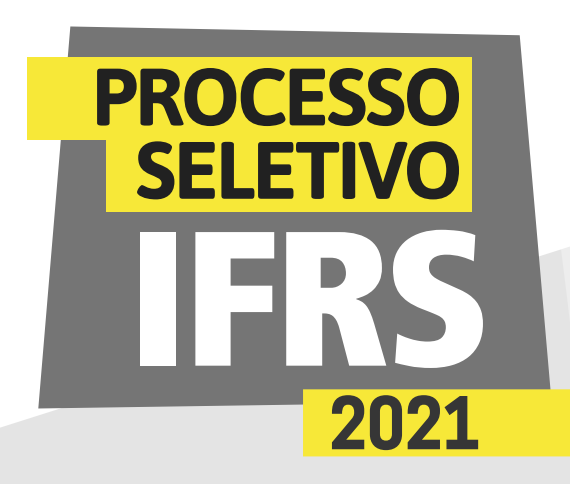

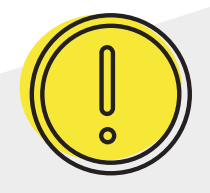

### *Um recado muito importante:*

Além dessa etapa de verificação da autodeclaração, os candidatos indígenas, assim com os demais candidatos aprovados, terão de realizar os demais procedimentos para a matrícula. O prazo para envio da documentação e preenchimento dos formulários eletrônicos da primeira chamada para a matrícula no IFRS será de 26 a 29 de abril de 2021. A matrícula também será totalmente virtual e ocorrerá pelo mesmo sistema que você acessou para a comprovação da autodeclaração.

### *Para essas próximas fases, você já pode se adiantar:*

Reúna toda a documentação solicitada no edital do seu curso. Ele está disponível no site *[ingresso.ifrs.edu.br/2021](http://ingresso.ifrs.edu.br/2021)*, na página Editais.

Tire fotos dessa documentação ou gere PDFs dos documentos. Preste atenção para que os documentos fiquem legíveis.

### *Os candidatos convocados nas listas das chamadas deste*

*PS que não finalizarem a etapa pré-matrícula no sistema eletrônico dentro do prazo perderão o direito à vaga.*

Fique muito atento ao cronograma que está no site *[ingresso.ifrs.edu.br/2021](http://ingresso.ifrs.edu.br/2021)*, na publicação *"Cronograma"*, e não perca os prazos!

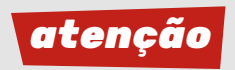

*para os candidatos autodeclarados indígenas*

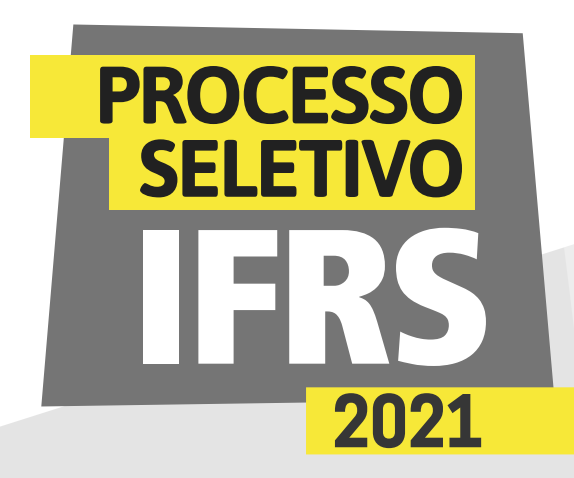

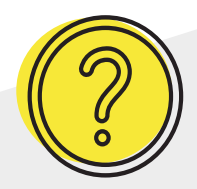

### *Ainda tem dúvidas?*

Contate a Comissão Permanente de Processo de Ingresso Discente (Coppid) do *campus* para o qual você está concorrendo à vaga. Seguem os contatos:

**Campus Alvorada** coppid@alvorada.ifrs.edu.br

**Campus Bento Gonçalves** coppid@bento.ifrs.edu.br

**Campus Canoas** coppid@canoas.ifrs.edu.br

**Campus Caxias do Sul** coppid@caxias.ifrs.edu.br

**Campus Erechim** coppid@erechim.ifrs.edu.br

**Campus Farroupilha** coppid@farroupilha.ifrs.edu.br

**Campus Feliz** coppid@feliz.ifrs.edu.br

**Campus Ibirubá** coppid@ibiruba.ifrs.edu.br

**Campus Osório** coppid@osorio.ifrs.edu.br **Campus Porto Alegre** coppid@poa.ifrs.edu.br

**Campus Restinga** coppid@restinga.ifrs.edu.br

**Campus Rio Grande** coppid@riogrande.ifrs.edu.br

**Campus Rolante** coppid@rolante.ifrs.edu.br

**Campus Sertão** coppid@sertao.ifrs.edu.br

**Campus Vacaria**

coppid@vacaria.ifrs.edu.br

**Campus Veranópolis**

coppid@veranopolis.ifrs.edu.br

**Campus Viamão** coppid@viamao.ifrs.edu.br

### <u>000</u> **INSTITUTO FEDERAL** Rio Grande do Sul

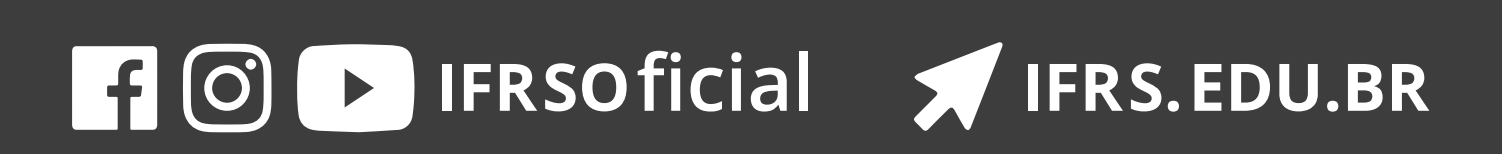